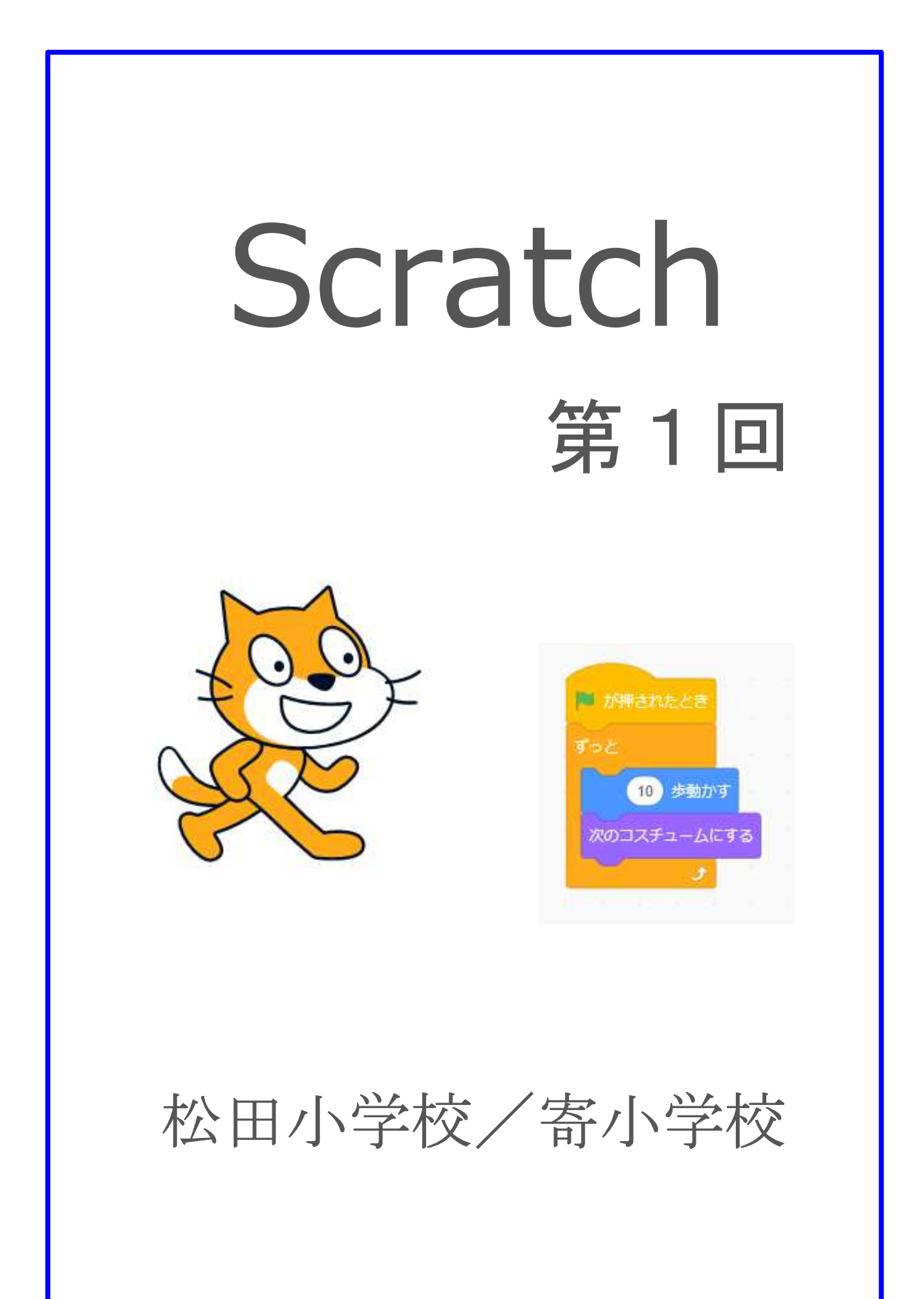

#### 1-ステップ 1:スクラッチ入門

スクラッチとは、ブロックを組み合わせてプログラミングす るためのソフトウェアだよ。

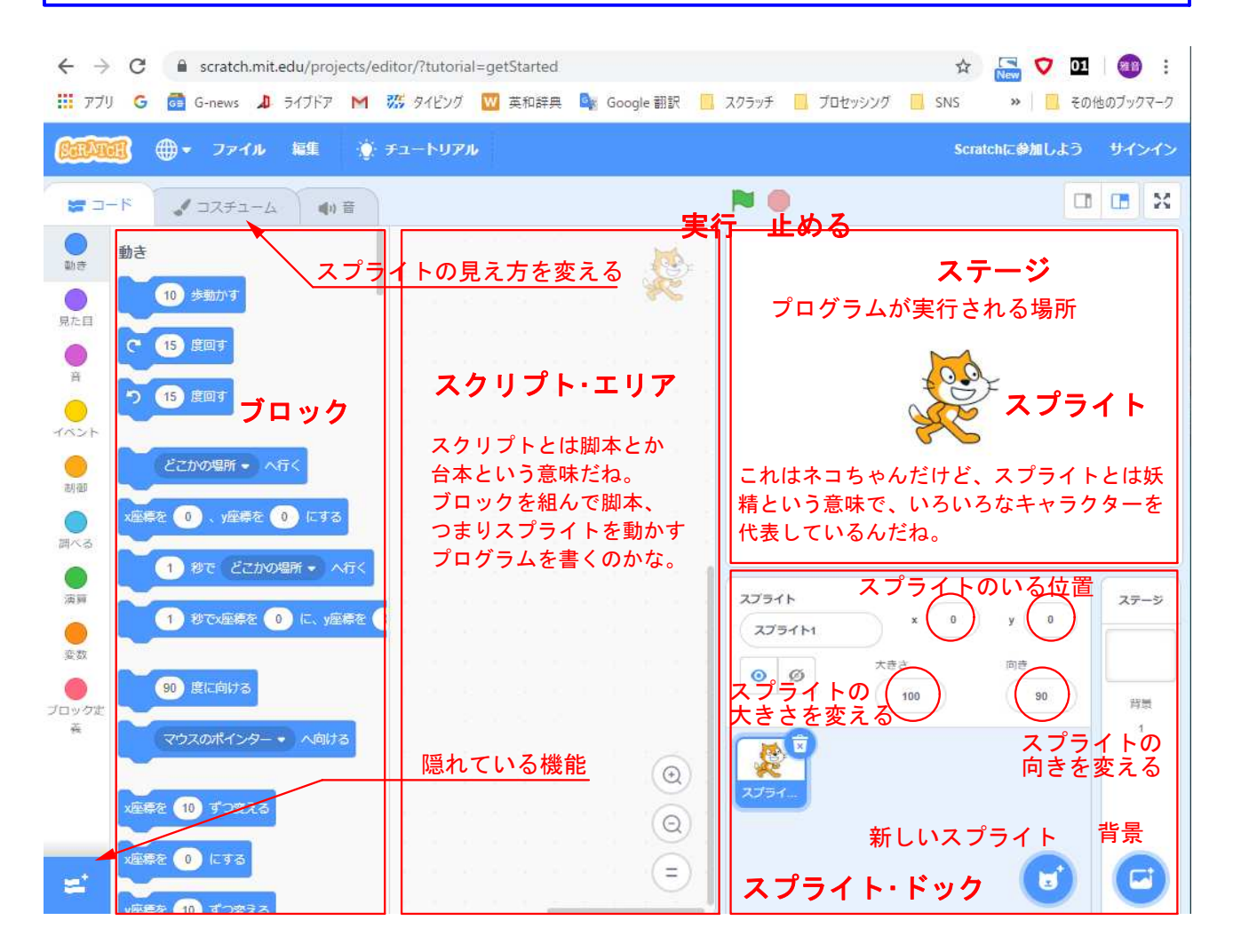

#### 1.プログラミングしてみよう

- 1.<動き>の中から「10歩動かす」を、マウスで左クリックしたまま、スクリプト・エ リアに引きずってこよう。
- 2.スクリプトエリアの「10歩動かす」をマウスで左クリックしてみよう。どうなった?
- 3.下のように組んでマウスで左クリックしてみよう。どうなった?

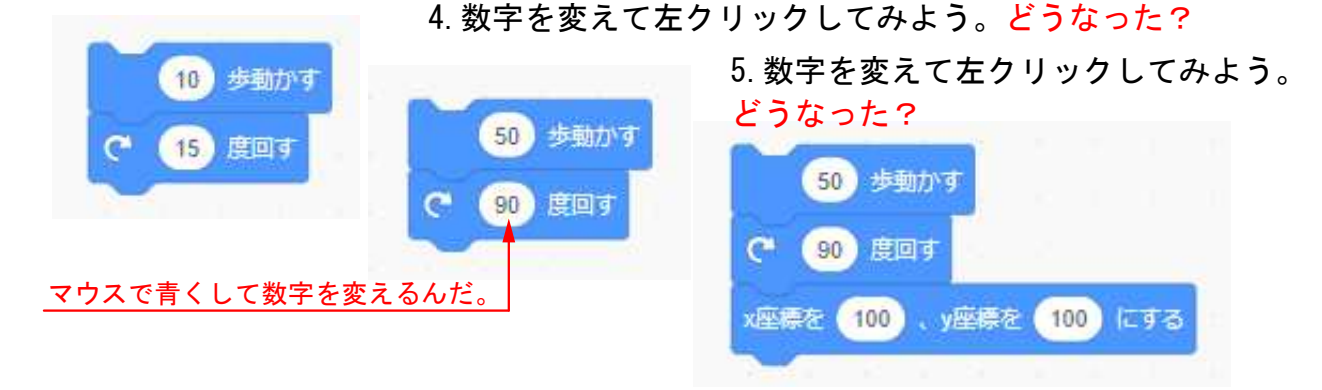

# 1-ステップ 2:スクラッチはこうなっている

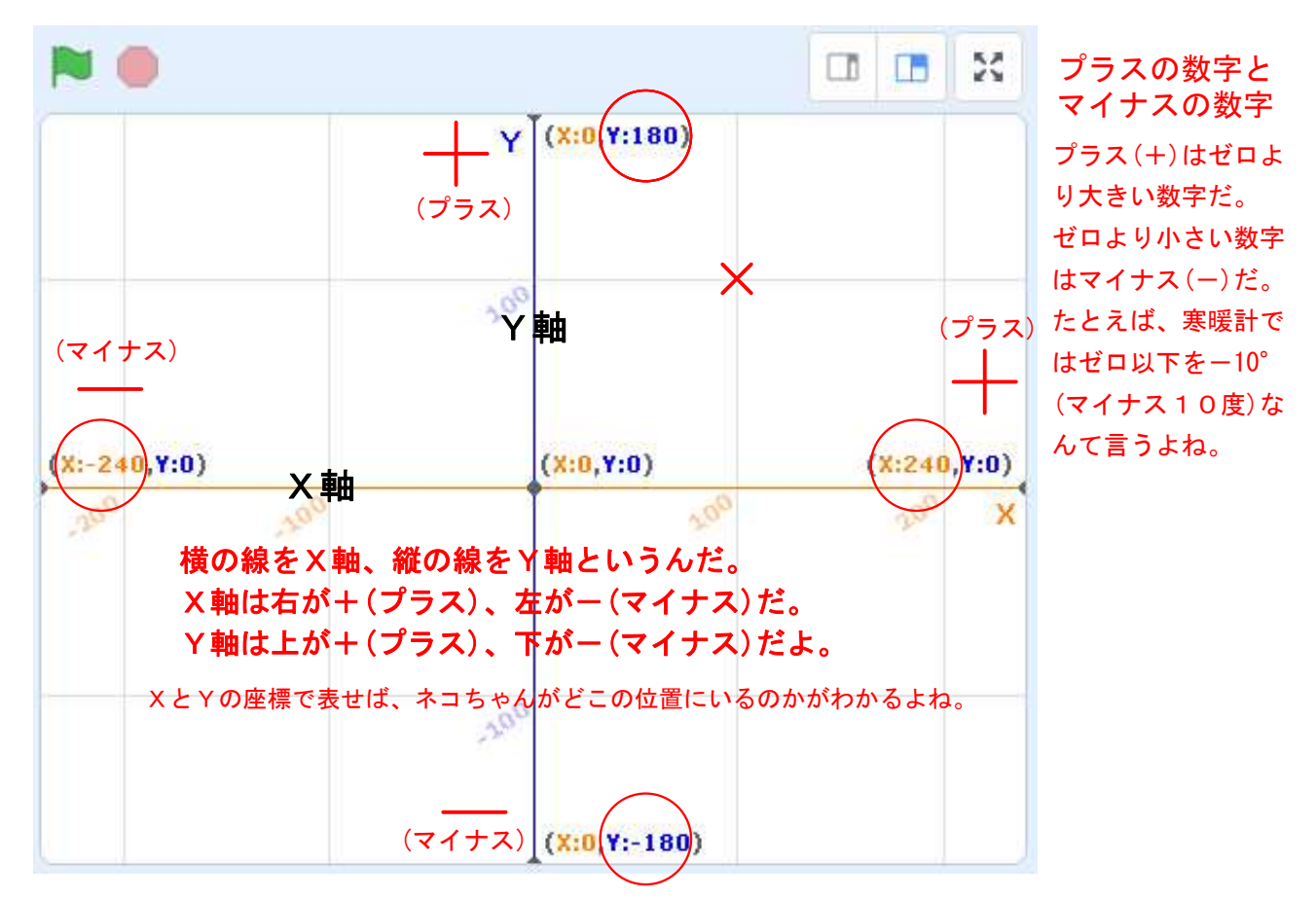

#### 2.プログラミングしてみようの続き

1. Xを 100 にして、Yも 100 にすると、上の図の X 印に行くんだ。 ミッション:Xを -100 にして、Yも -100 にすると、どこに行くだろう?

2.すべてのブロックをブロック置場に戻すか、またはマウスで右クリックして削除し、 下のように新しくブロックを組んで、マウスで何度も左クリックしてみよう。

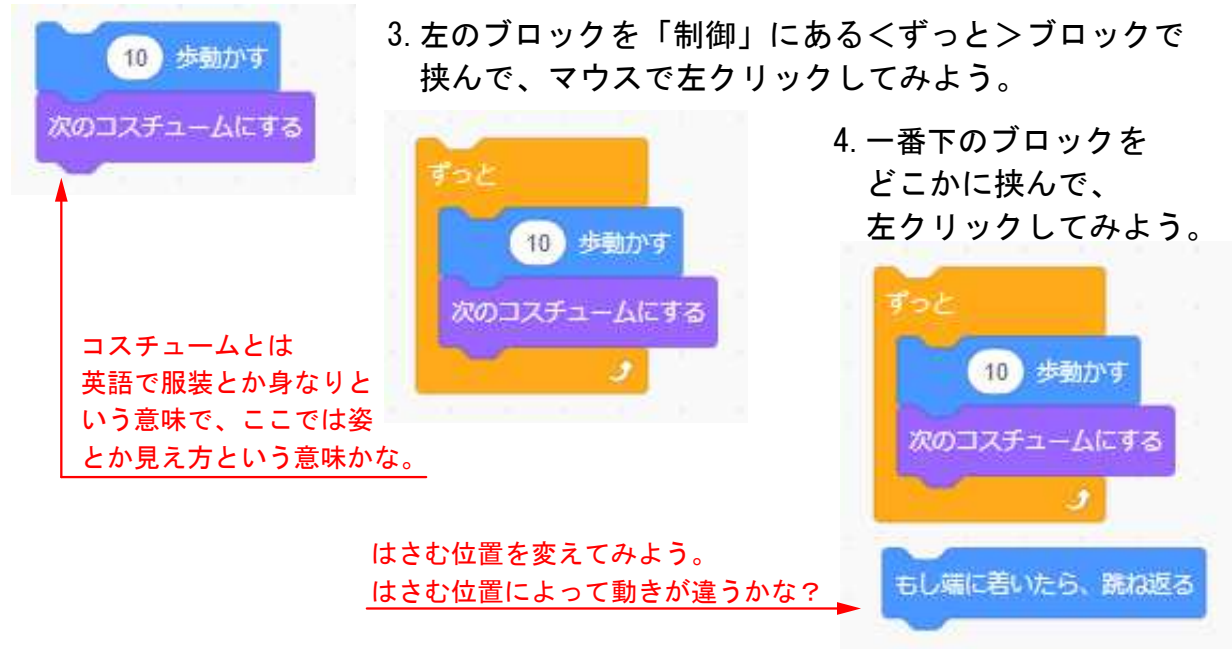

## 1-ステップ 3:プログラムらしくしよう

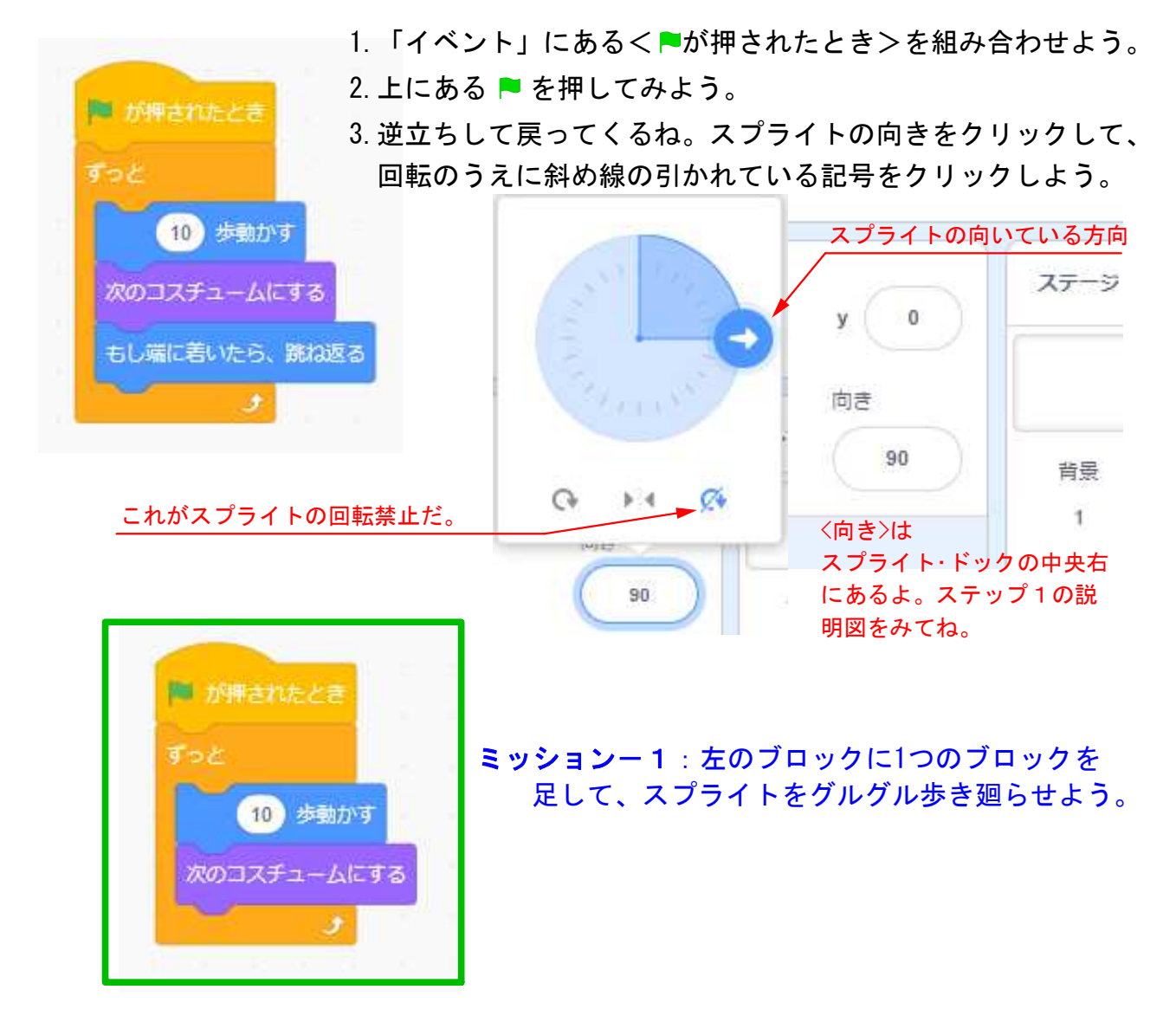

ミッションー2:スクリプトエリアをきれいにしてから、各自で下のブロックを自由に 組んでみよう。いくつ使っても良いし、同じブロックを何回つかってもOKだ。 そして、中の数字や文字を変えて、どんな動きなるか確認しよう。

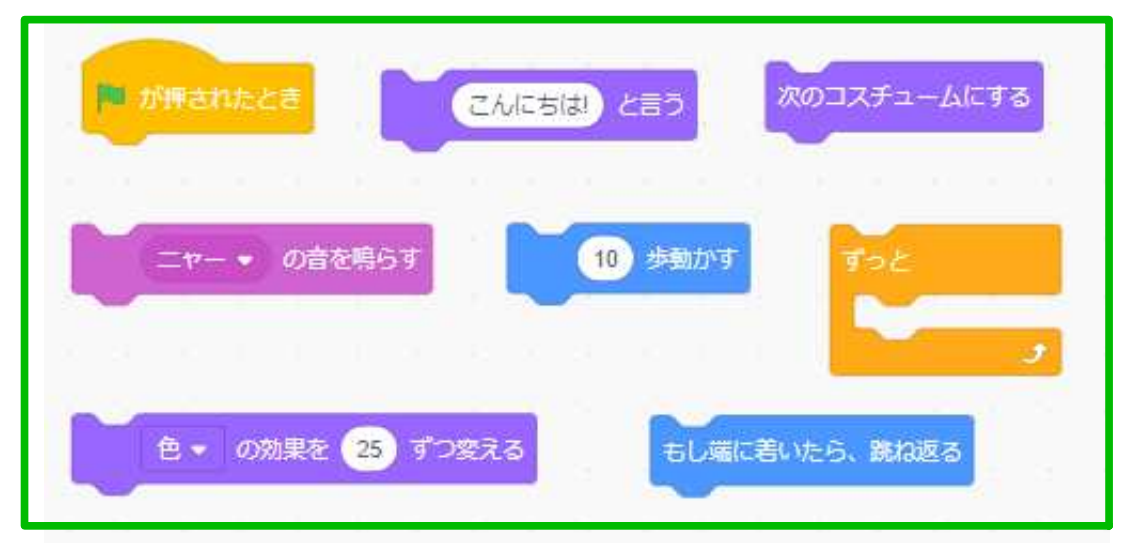

### 1-ステップ 4:背景を入れて保存しよう

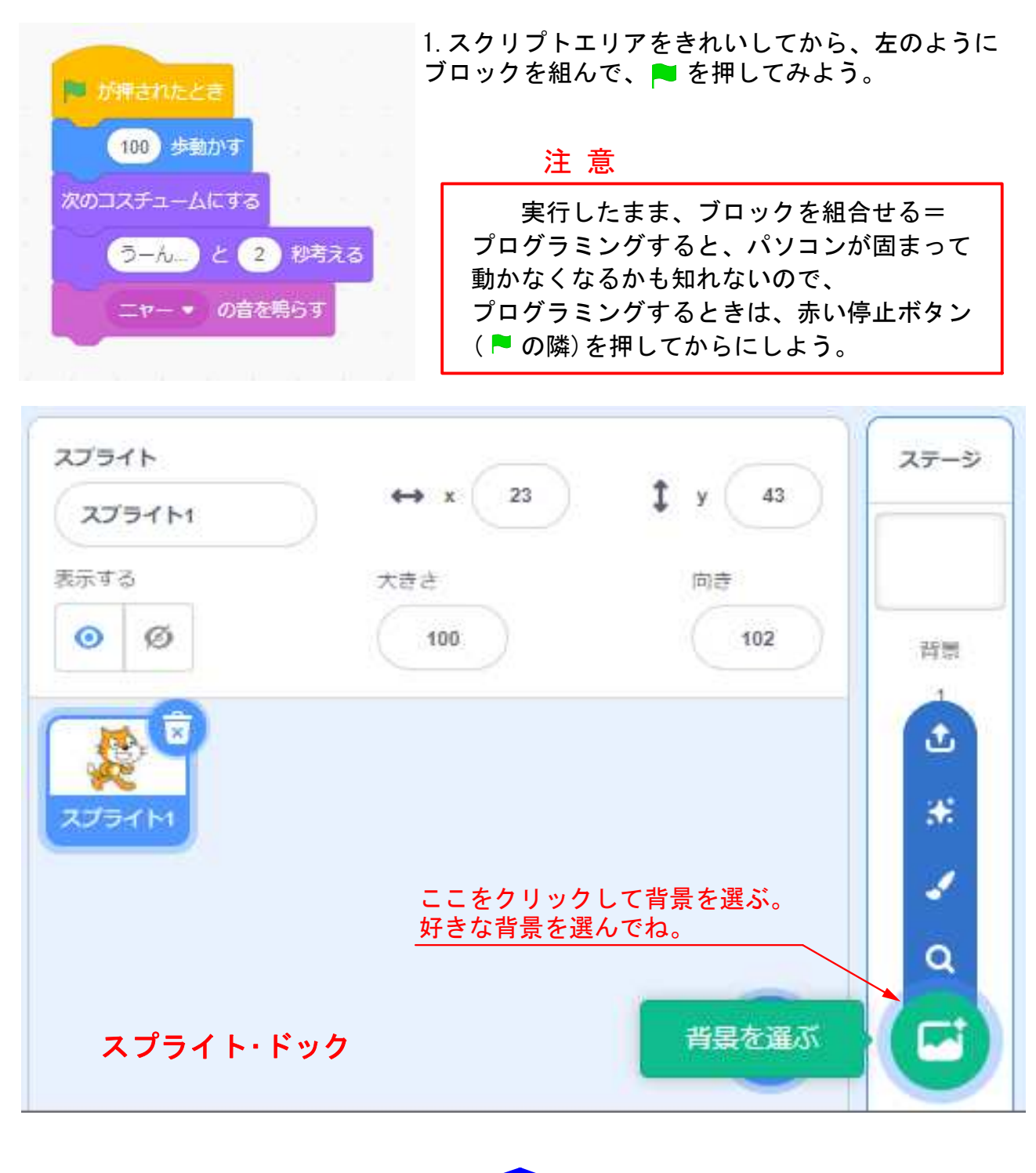

保 存  $\bigoplus$  -ファイル 編集 ● チュートリアル

ファイルをクリックして、<USBに保存>をだして、cat-1 という名前で保存しよう。

## 1-ステップ 5:自由にブロックを組んで遊んでみよう。

ファイル→新規、で新しい画面になるからね。

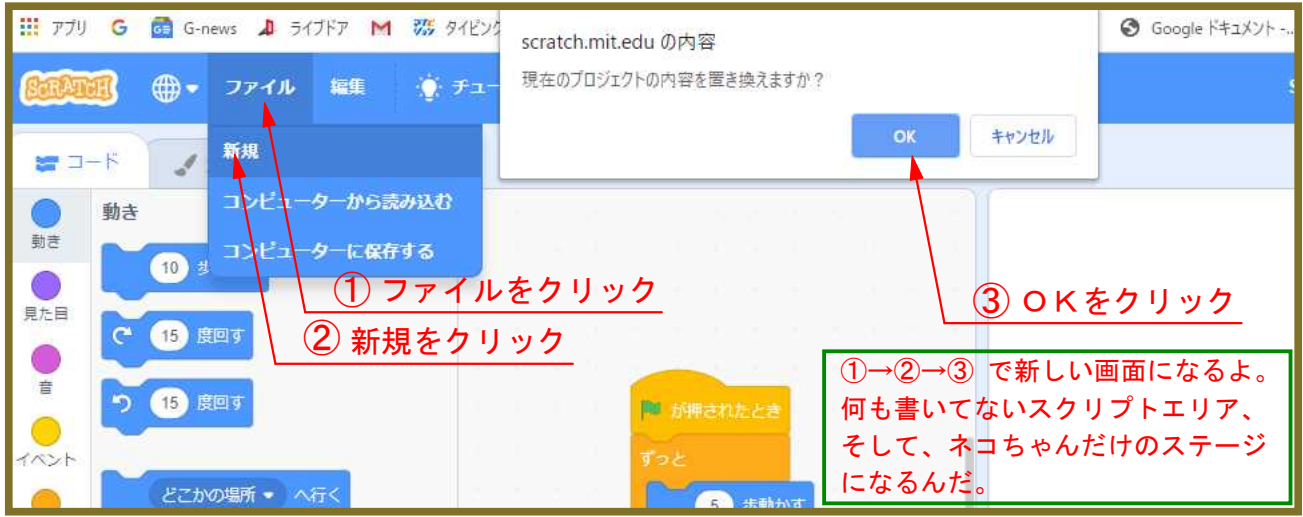

#### 好きなブロックを組み合わせて、実行してみよう。

下の6つのブロックは頭が丸いね。これらのブロックは、プログラミングが実行を始める時 に使うんだ。だから、ブロックの先頭にしか来ないんだよ。

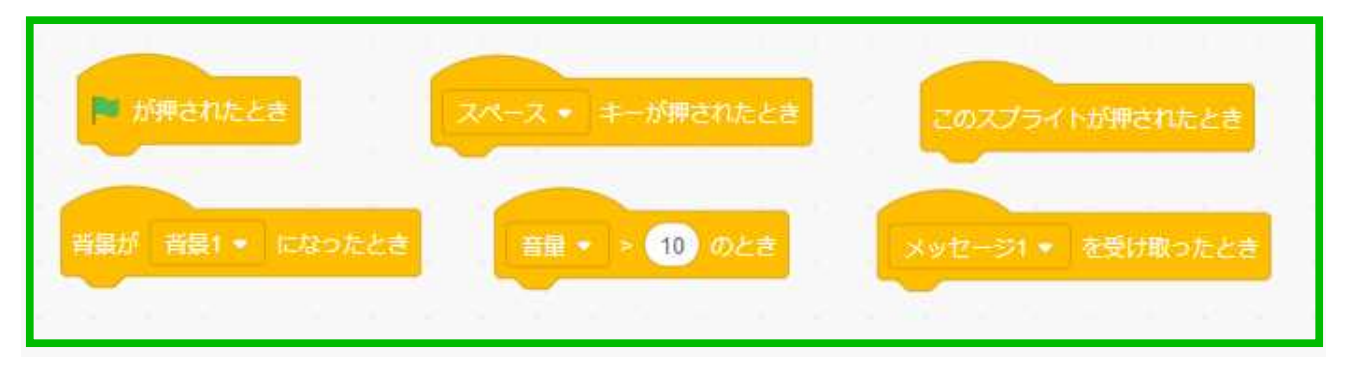

左下の隠れている機能をクリックすると、下のような新しいことができるんだ。

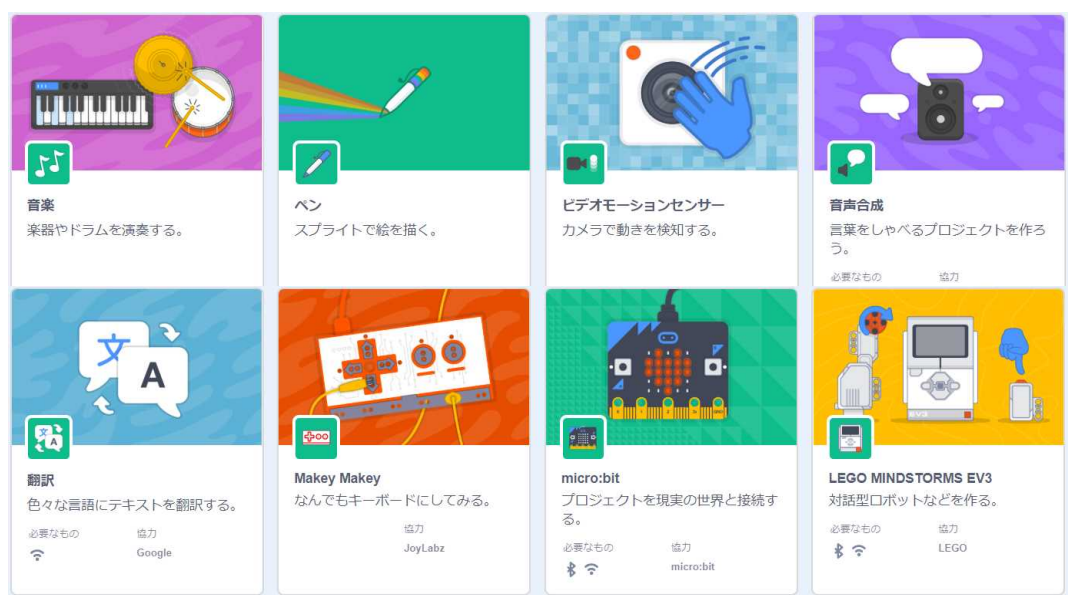

時間が余ったらね。やってみよう。

隠れている機能から、① ペン機能をつかって四角形を描いてみよう。② 星の形を描いてみよう。 ③ 描かれているものを削除してみよう。